## License Repair Utility

- 1. At the start, it should find the installation path of the software automatically. If it fails this operation, the software will ask you the installation path of the CTAPRO Software;
- 2. Select the new license file **license.cfg**;
- 3. Click the button **Repair License**. After that, you can try to launch the CTAPRO Software.

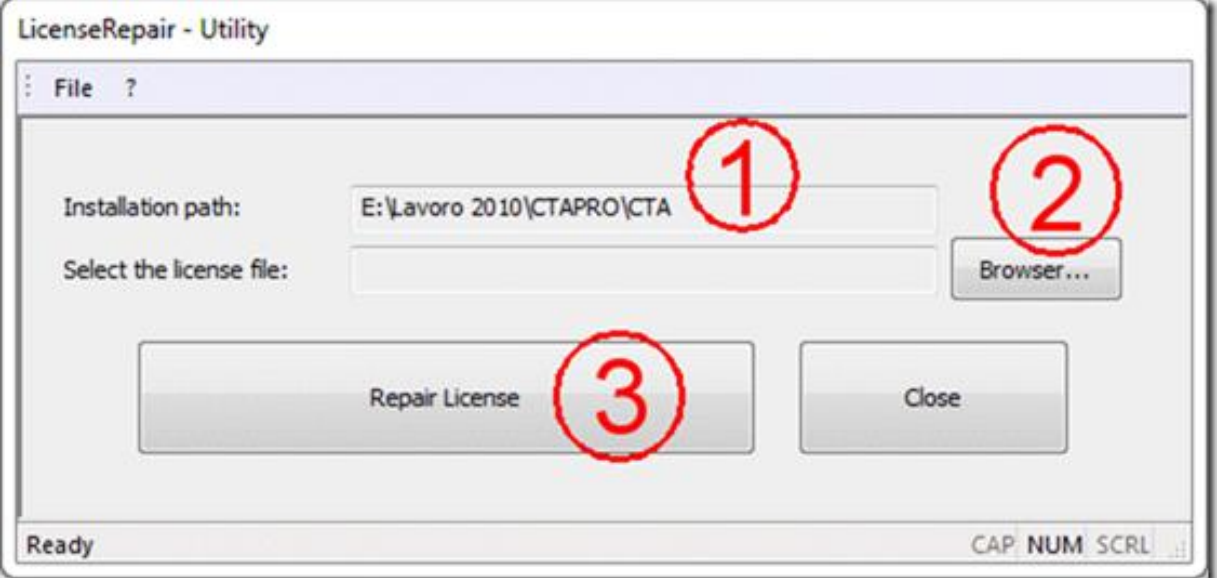